# 奇观桌面云客户端使 用手册

V1.0

**2016** 年 **10** 月

<span id="page-1-0"></span>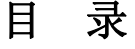

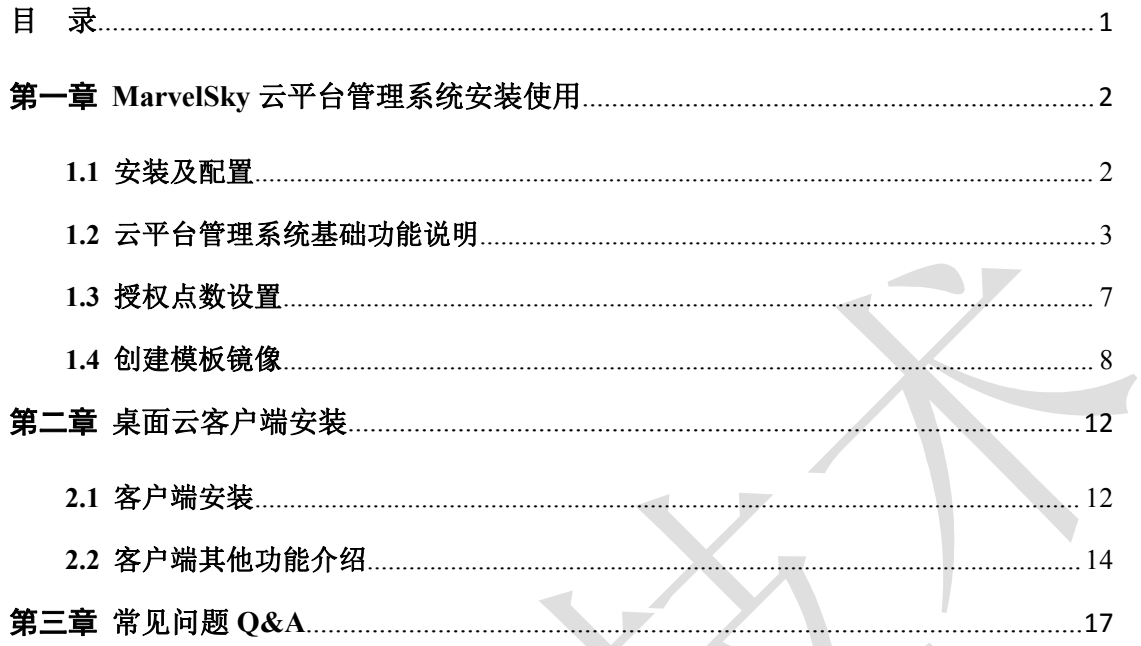

# <span id="page-2-0"></span>第一章 **MarvelSky** 云平台管理系统安装使用

#### <span id="page-2-1"></span>**1.1** 安装及配置

a.双击程序图标安装

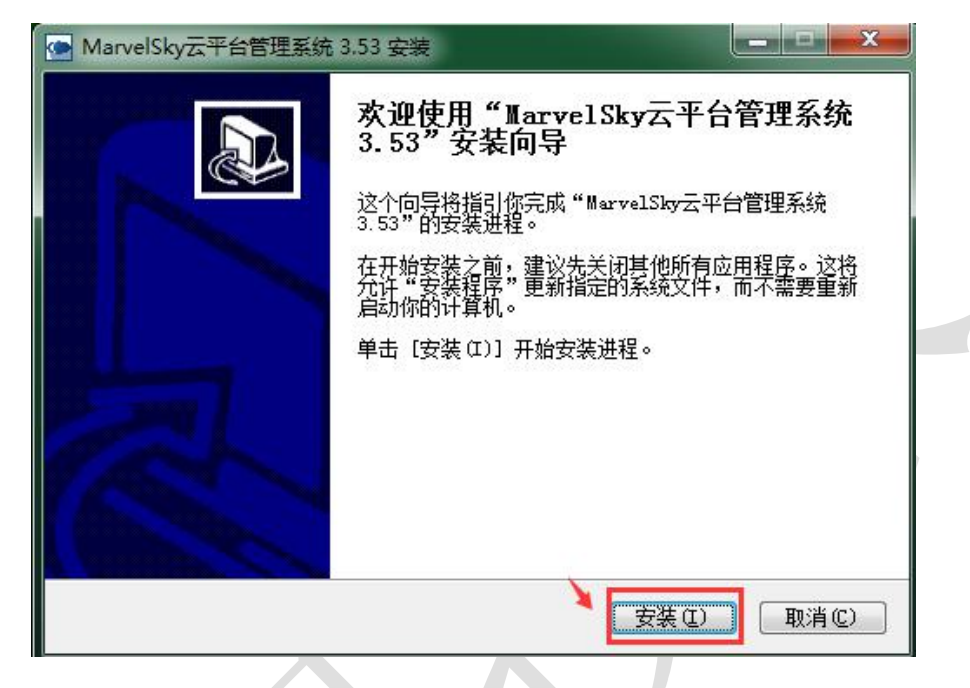

b.点击安装后,自动完成, 双击程序图标运行云平台管理系统, 注意, 如果出现 以下错误,请右键"以管理员身份运行",或者点击程序图标右键**-**属性来解决此错误,

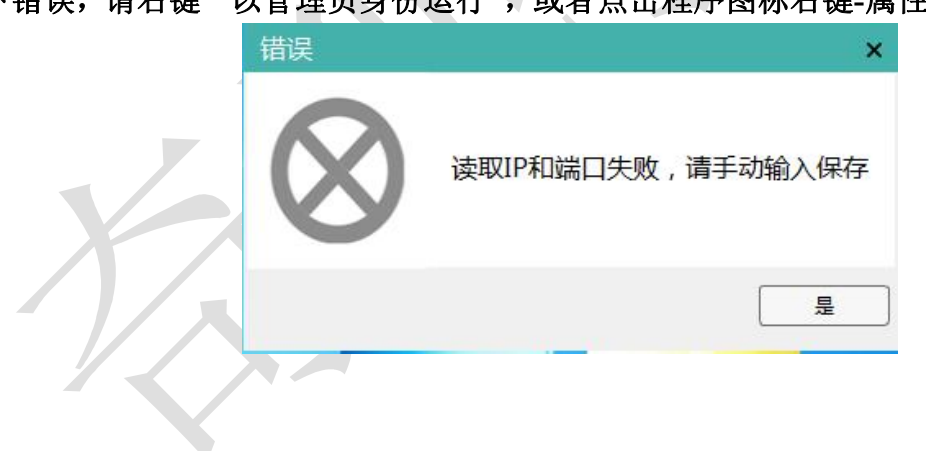

<span id="page-3-0"></span>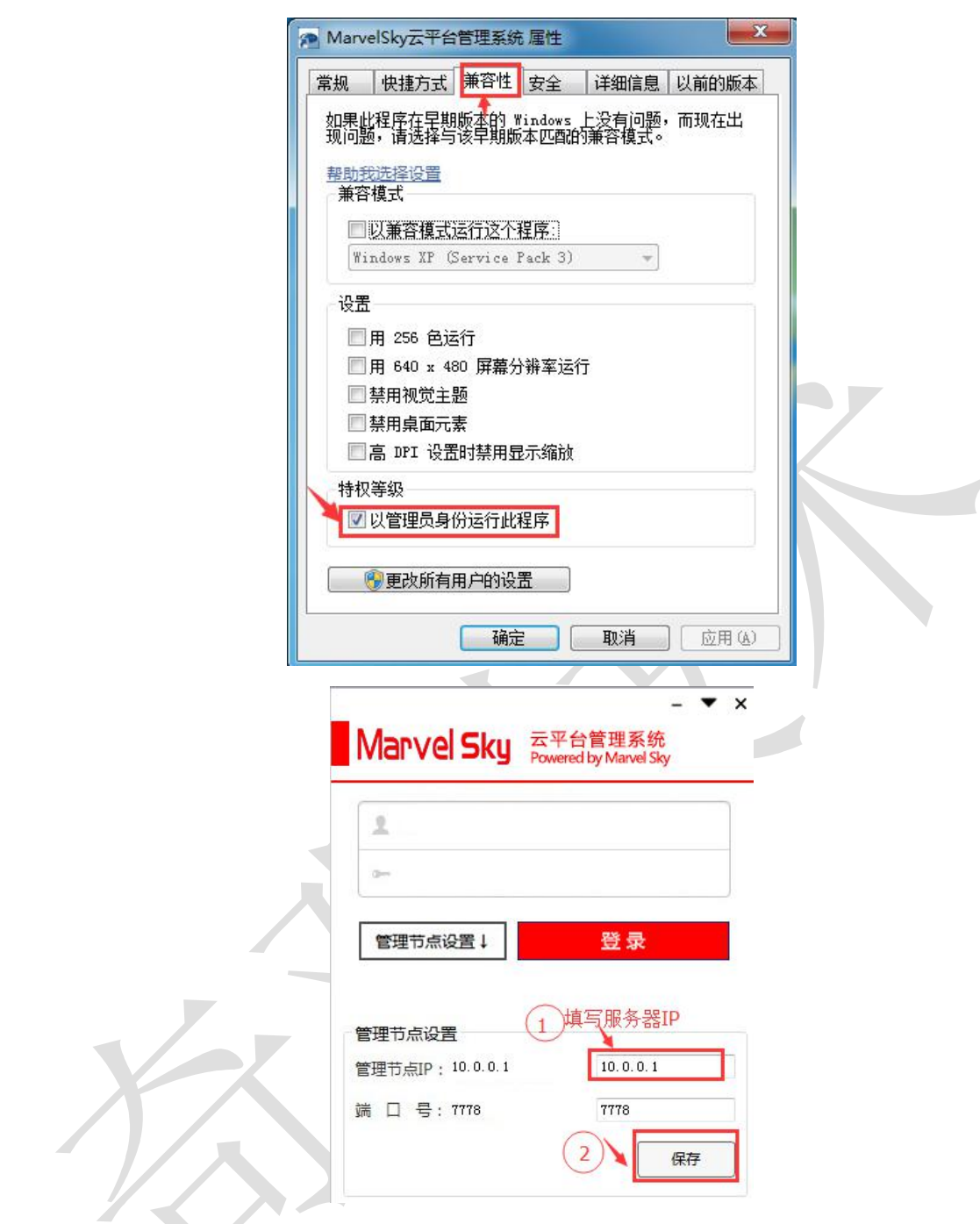

c. 云平台管理系统默认登录的用户名和密码均为: **admin**

**1.2** 云平台管理系统基础功能说明

# **a.**上传系统模板镜像

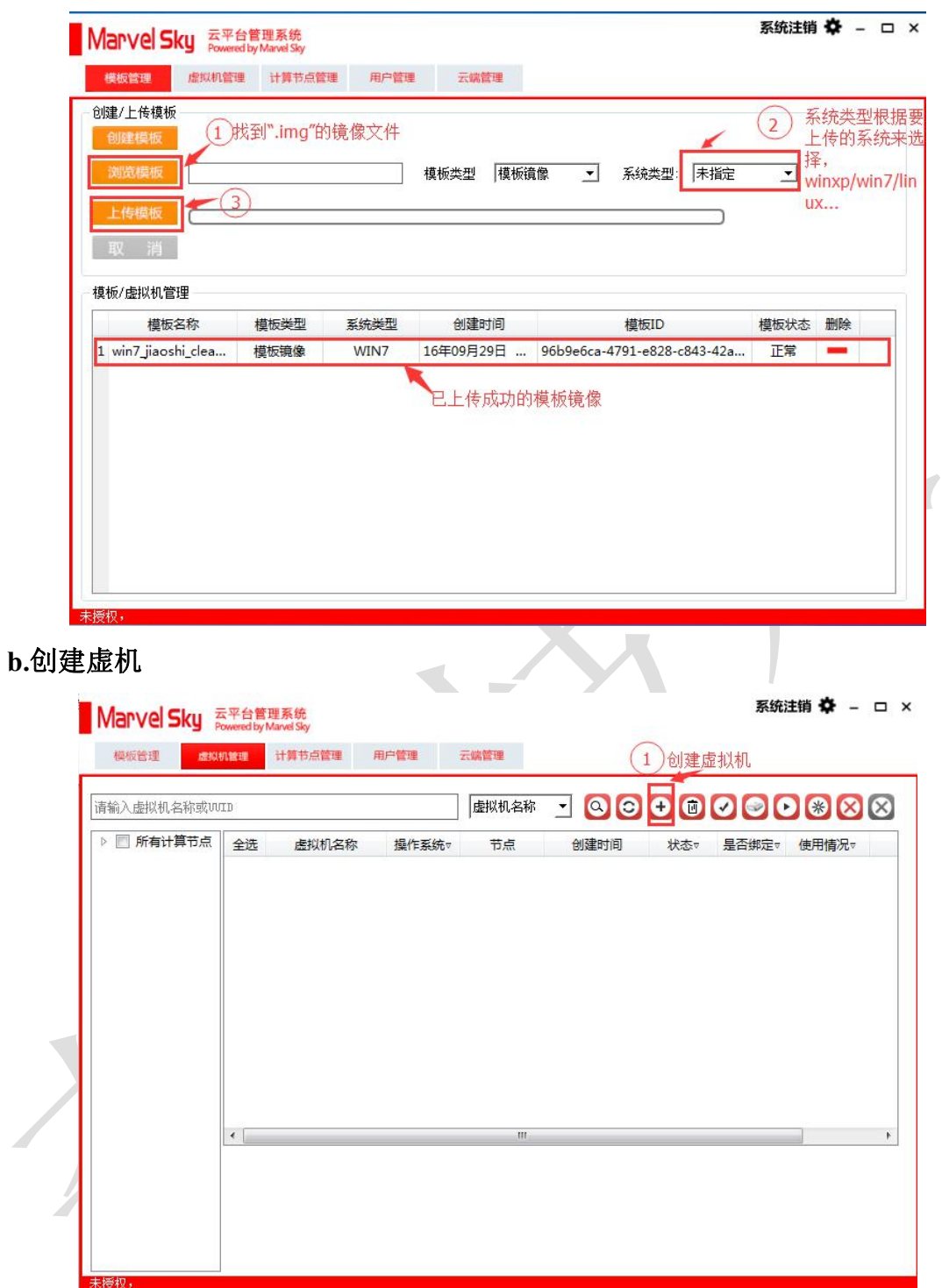

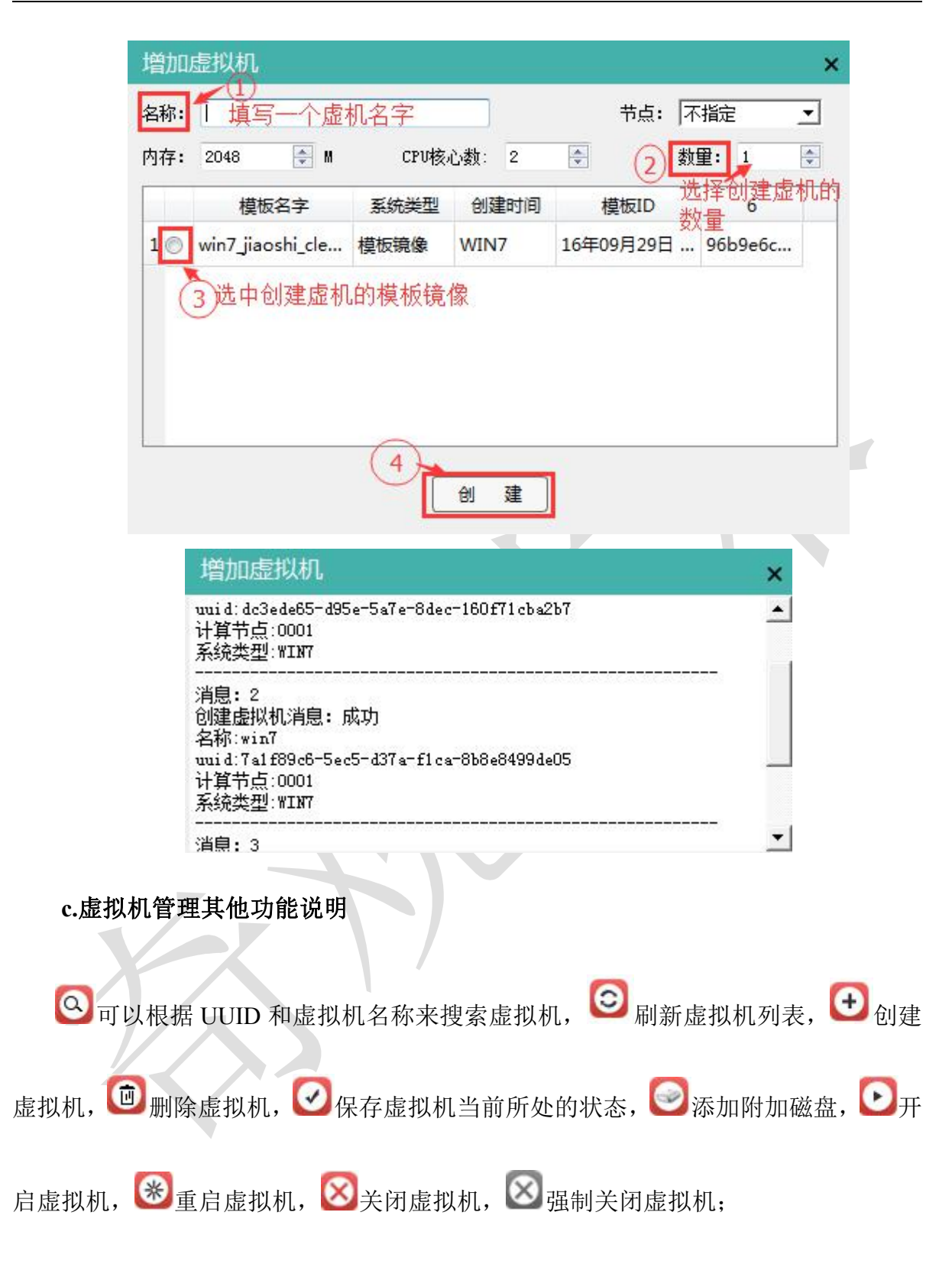

#### **d.**查看计算节点信息

可以选中节点—右键—"关闭节点",远程关闭服务器

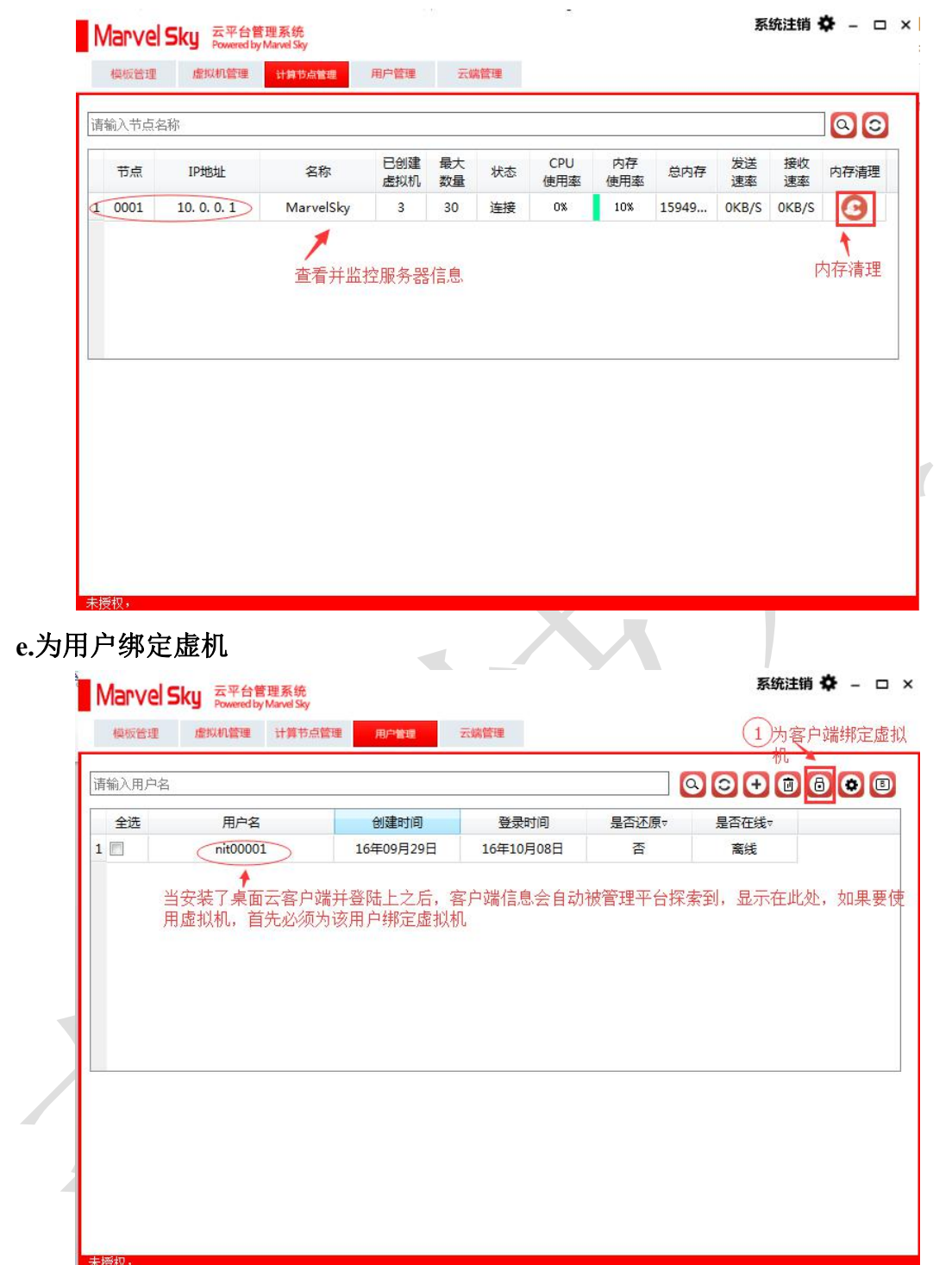

<span id="page-7-0"></span>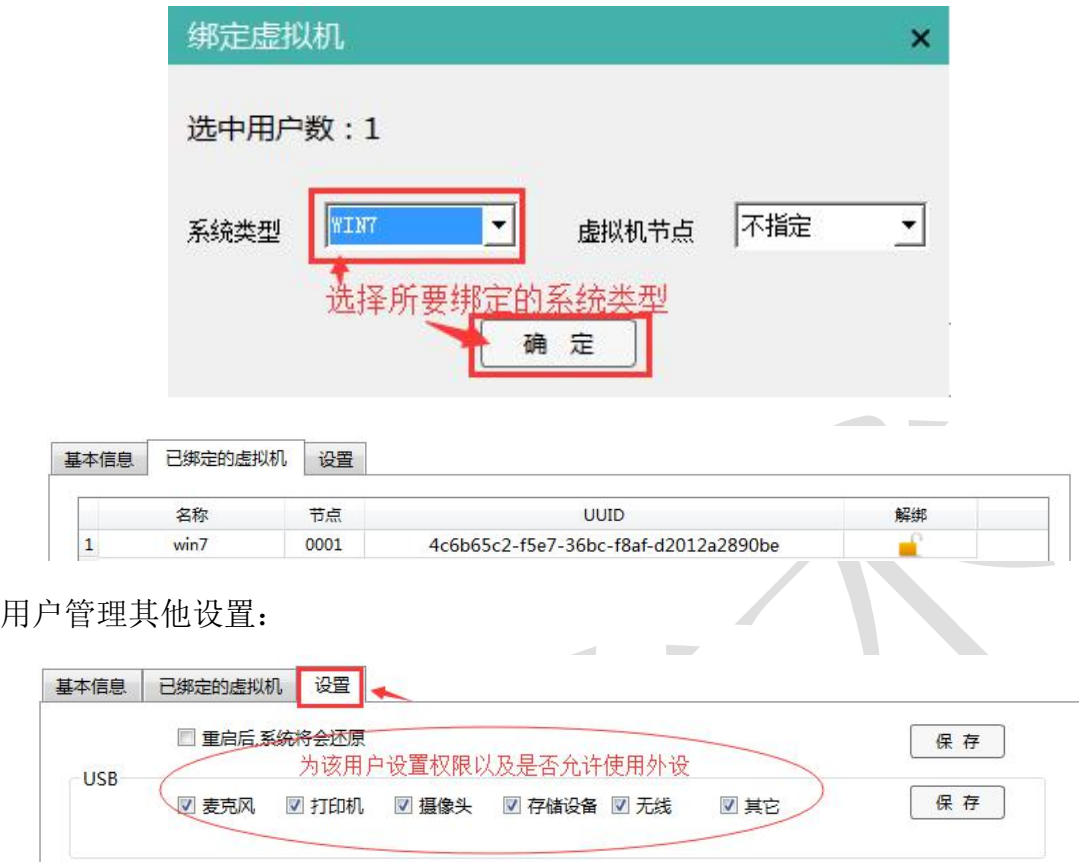

## **1.3** 授权点数设置

a.云平台管理系统默认授权的点数为 5,如果要修改创建虚拟机的点数,需点击设置- 加密狗选项

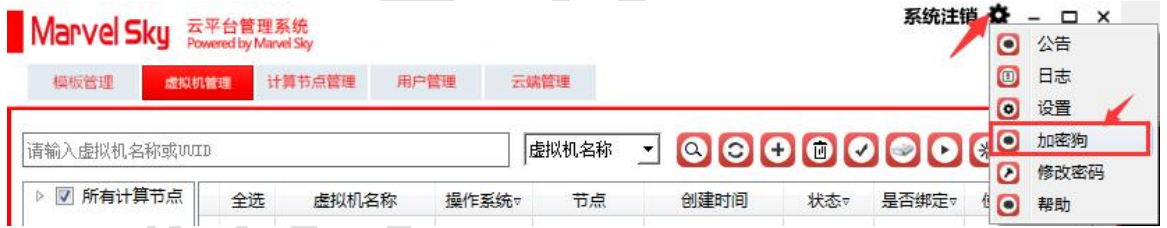

b. 把申请码复制发送给我公司技术人员,授权修改申请的点数。

<span id="page-8-0"></span>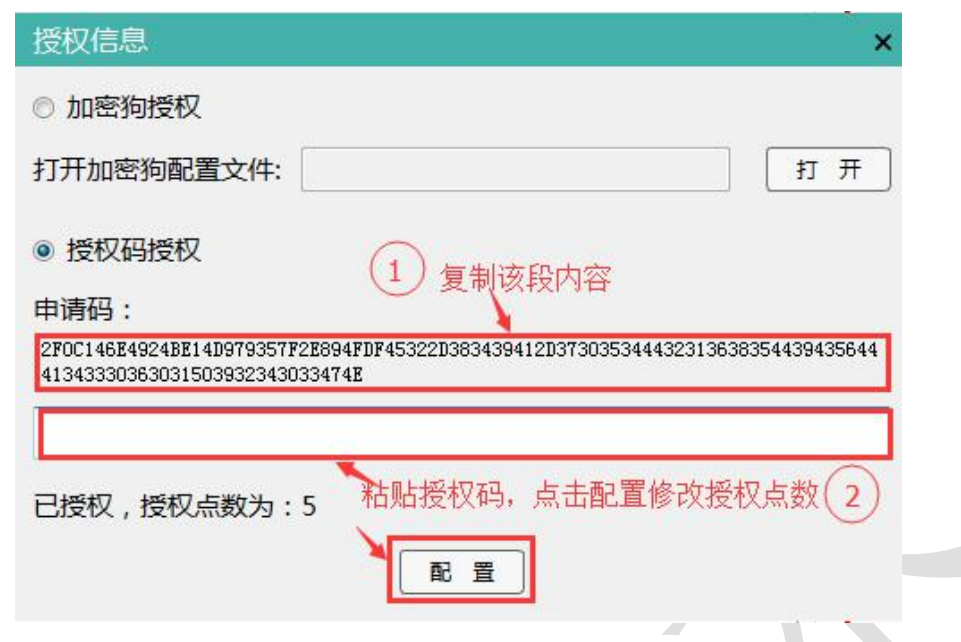

# **1.4** 创建模板镜像

a.准备好已下载的系统安装 ISO 镜像文件,

比如 Win7 32 位系统 **cn\_windows\_7\_ultimate\_with\_sp1\_x86\_dvd\_618763.iso** b.登录云平台管理系统,点击"浏览模板",模板类型选择"系统镜像",系统类型选 择"WIN7",最后点击 "上传模板",等待上传完成。

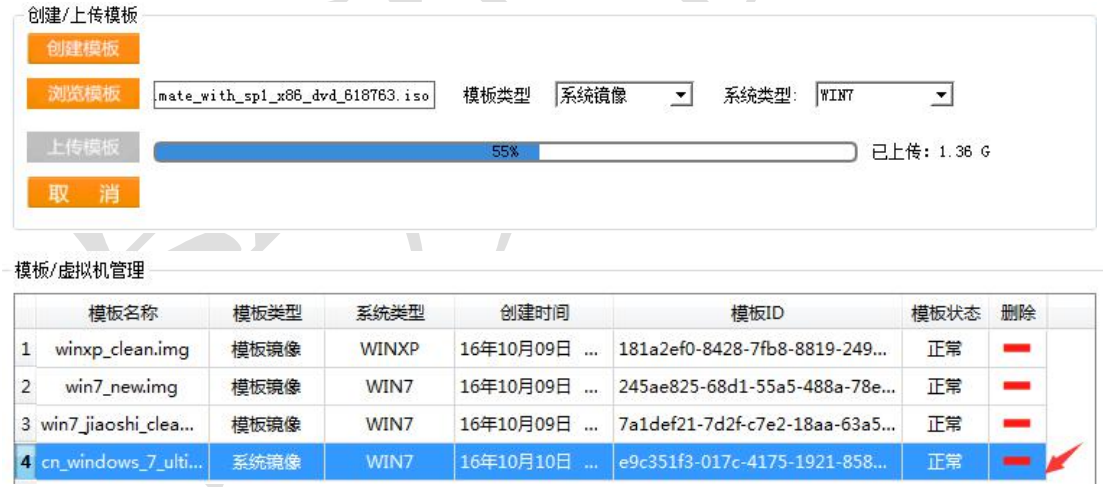

c.点击虚拟机管理,创建一台虚拟机,选择上传好的 iso 镜像;

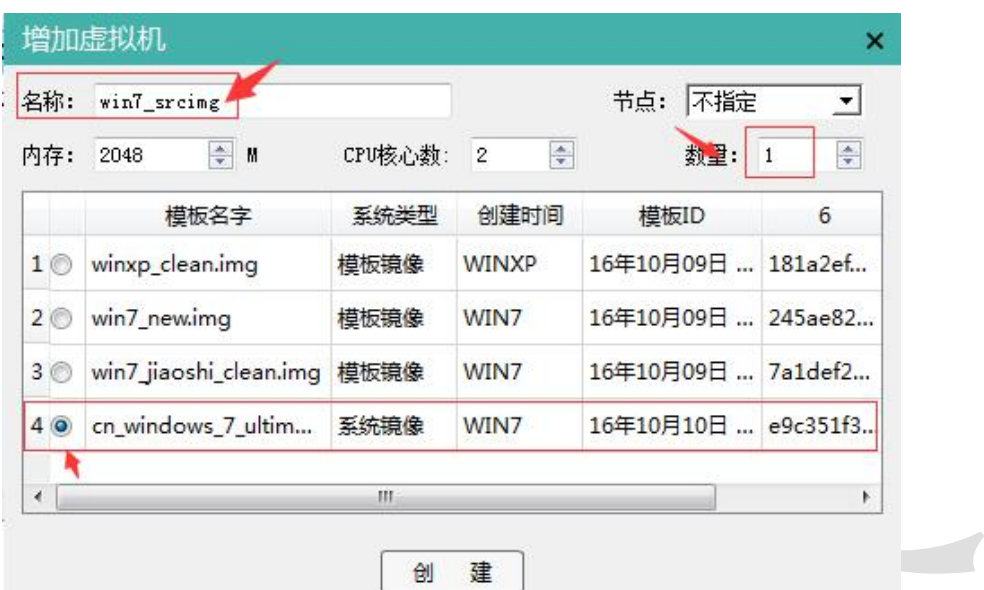

点击创建

![](_page_9_Picture_26.jpeg)

创建完成之后,可以看到在模板管理和虚拟机管理下面看到刚刚创建的

![](_page_9_Picture_27.jpeg)

d.打开桌面云客户端,并把虚拟机 win7\_srcimg 绑定到此客户端上,进入该虚拟机,首 先是安装系统,之后安装所需用到的软件等程序

![](_page_10_Picture_2.jpeg)

系统安装好之后, 首先确保虚拟机可以自动获取到 IP, 使其可以与宿主机通信, 在宿 主机上创建一个共享文件夹,把虚拟机所要用到的驱动等软件拷贝到此目录,然后让 虚拟机远程访问拷贝,最后按照以下注释一个个安装

![](_page_11_Picture_50.jpeg)

#### 重启系统后,做些简单的系统优化:

- a. 需关闭防火墙、
- b. 关闭 Windows 自动更新、
- c. 设置电源管理选项(关闭显示器时间:从不,使计算机进入睡眠状态:从不,再点 击更改高级电源设置:在此时间后关闭硬盘:从不,在此时间后睡眠:从不)、

d.打开控制面板,轻松访问--优化视频显示—关闭所有不必要的动画(如果可能)。

# <span id="page-12-0"></span>第二章 桌面云客户端安装

### <span id="page-12-1"></span>**2.1** 客户端安装

a.复制 **MarvelSky** 软拨号 **V\_4.exe** 文件到 C 盘根目录,**win+R** 打开运行窗口—输 入 cmd 进入命令行界面, 切换到 C 盘根目录下, 运行命令

![](_page_12_Picture_66.jpeg)

安装完成后,点击桌面云客户端图标,打开程序,如果出现程序无响应问题,需 鼠标右键--- "以管理员身份运行"即可

![](_page_13_Picture_37.jpeg)

b.安装成功后,先使用公有用户测试,勾选"公有",点击"登录",通过在云平台 管理系统---用户管理界面为该用户绑定虚机,F5 刷新后,就可以在客户端上显示出来,

![](_page_13_Figure_3.jpeg)

<span id="page-14-0"></span>![](_page_14_Figure_1.jpeg)

![](_page_14_Picture_2.jpeg)

**2.2** 客户端其他功能介绍

a.查看帮助信息

![](_page_15_Figure_1.jpeg)

c. 主要功能展示

1.U 盘的支持,可以在虚拟机中使用 U 盘

2.虚拟机与宿主机内外的剪切板共享功能

3.在宿主机中,将文件拖拽到虚拟机中(如果不能实现拖拽,请切换到系统管理员 administrator 权限再运行桌面云客户端)

4.同时运行多个虚拟机桌面,目前限制为三个

5.在虚拟机中使用快捷键(部分特殊的按键例外如 win+L, ctrl + alt + del) 6.实现从外部切换虚拟机内部的分辨率,拖拽窗口的时候回自动切换系统分辨率。

# <span id="page-17-0"></span>第三章 常见问题 **Q&A**

#### Q1: 开启虚拟机后进入系统失败的问题

【原因描述】:

- 1. 镜像损坏
- 2. 创建虚拟机时镜像还未完全拷贝到其他计算节点导致。
- 【解决办法】:

删除启动失败的虚拟机,重新创建虚拟机后,等待虚拟机状态变为正常、未绑定,这 时再给用户重新绑定即可。

O2: 打开云桌面客户端时, 提示"连接失败: 请检查服务器是否开启

【原因描述】:

- 1. 本地网络跟服务器不在同一网段
- 2. 本地网络到服务器网络不通,由于网口接触松动或者交换机宕机
- 3. 服务器宕机
- 4. 服务端程序未启动成功

【解决办法】:

- 1. 排除是否网络原因导致
- 2. 排除服务器本身是否宕机
- 3. 排除服务端程序是否启动
- 4. 检查是否能打开云管理平台

如果排除以上问题后,还是连接不上,请联系管理员或远程技术人员协助处理。

O3: 启动进入虚拟机开机界面提示 "boot from harddisk", 进不去系统

【原因描述】:由于非正常关机或者其他原因导致系统镜像数据丢失,虚拟机损坏。 【解决办法】:删除该用户的虚拟机,重新创建再给该用户绑定。

Q4: 首次上传的一个新系统镜像,创建的虚拟机,绑定给用户后启动失败 【原因描述】:通过云管理平台首次上传一个新的系统镜像到服务器,创建的虚拟机状 态还在安装中就绑定给用户使用

【解决办法】:云管理平台-虚拟机管理 查看所有节点的虚拟机都是 "停止未绑定"状 态之后再绑定给用户使用。

#### Q5: 插入 U 盘之后不识别

【原因描述】: 右下角 USB 弹窗提示"有 usb 设备插入, 系统正在处理...", 但是在我 的电脑中没有 usb 显示, 实际的物理主机在处理 USB 设备。

【解决办法】:重启虚拟机,再重新插拔 USB 设备。 Q6: 用户虚拟机列表:虚拟机状态是运行中,点击进入弹不出虚拟机界面。 【原因描述】:虚拟机待机,处于未知状态,用户终端无法手动激活 【解决办法】: 云管理平台-虚拟机管理 把此用户的虚拟机强制关机,如果还是弹不

出虚拟机界面,请联系管理员或远程技术人员协助处理。